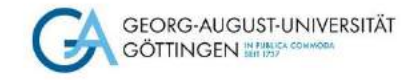

# **Literaturrecherche mit PubMed Selbstlernkurs**

Stand Januar 2024

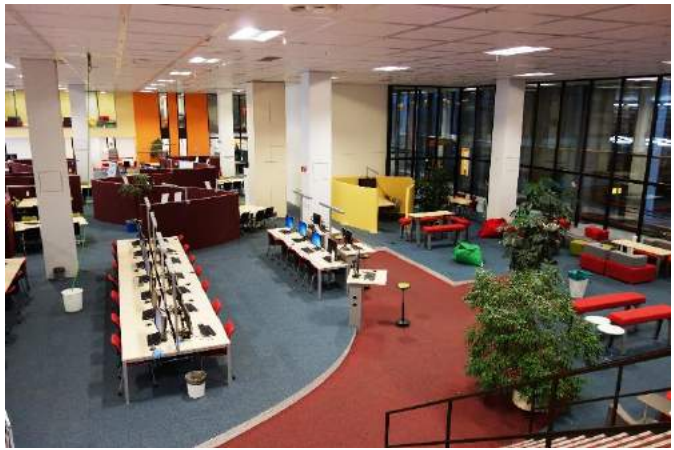

Foto: D.Härter – CC BY 3.0

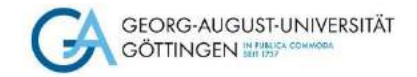

## **Herzlich Willkommen!**

Dieser Kurs zur Literaturrecherche mit PubMed richtet sich an Angehörige der Universität Göttingen der Fachrichtung Human- und Zahnmedizin.

Wir zeigen Euch verschiedene Suchmöglichkeiten in einer der wichtigsten Datenbanken für die Medizin.

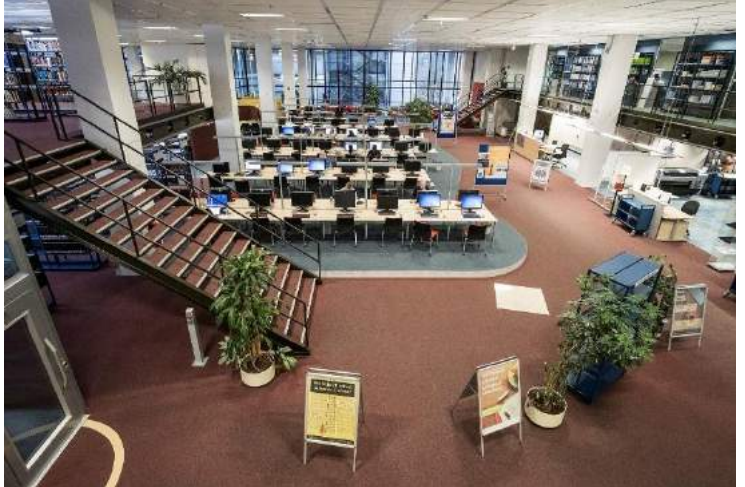

Foto: D.Härter CC BY 3.0

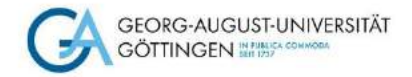

## **Was ist PubMed eigentlich genau?**

- PubMed ist eine der wichtigsten Datenbanken der Gesundheitswissenschaften
- PubMed ist eine kostenlose Form der Datenbank Medline (Public Medline), Gratissuchdienst des NLM, der National Library of Medicine
- PubMed weist Artikel aus Zeitschriften nach, zum allergrößten Teil englischsprachige
- PubMed enthält bibliographische Angaben wie Autor und Titel und meistens auch einen Abstract, d.h. eine Zusammenfassung (ohne Volltext)
- Bei nicht-englischsprachigen Artikeln werden Titel und Abstract ins Englische übersetzt, jedoch nicht der gesamte Artikel: dieser ist trotzdem auf Deutsch, Chinesisch, Russisch o.ä.
- In PubMed findet Ihr Literaturnachweise ab 1948, für ältere Literatur gibt es eine gedruckte Version, den "Index Medicus"

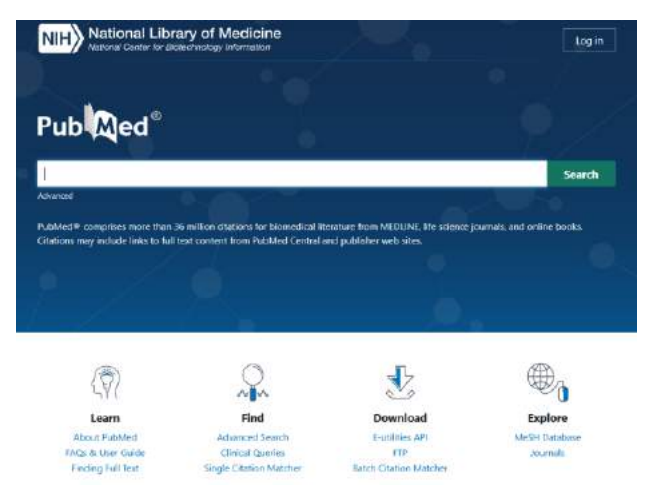

Screenshot unter Verwendung eines Bildes von D.Härter – CC BY-NC-ND 30

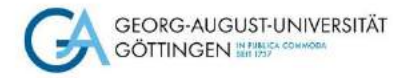

## **Wo?**

Am besten öffnet Ihr PubMed über die Startseite der SUB und klickt den Reiter "Suche nach Datenbanken" (DBIS) an. Wenn Ihr Euch [außerhalb des Campusnetzes](https://www.sub.uni-goettingen.de/index.php?id=2278) befindet, könnt Ihr den VPN Client der Universität auf Euren Rechner installieren. So könnt Ihr sicher sein, dass Ihr später auf die gesamte lizenzierte Literatur im Volltext zugreifen könnt.

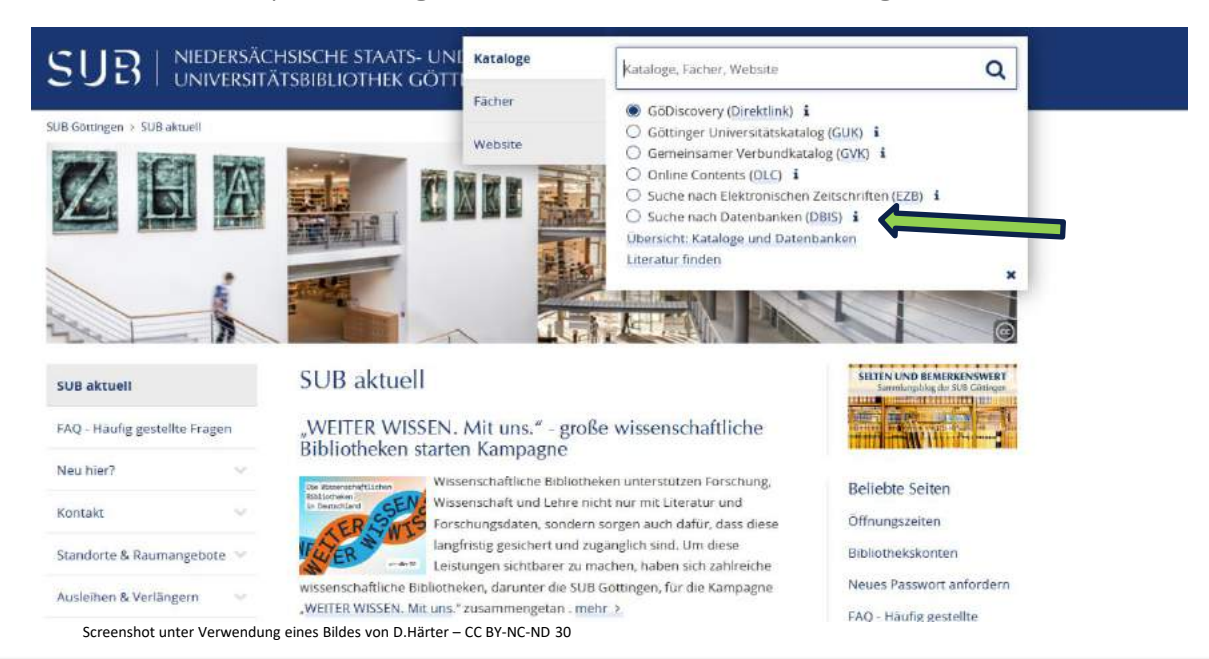

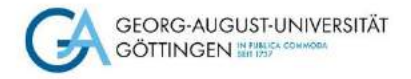

## **Wie?**

#### Noch ein paar generelle Tipps für die Recherche in Datenbanken:

- Geht gezielt vor, z.B. vom Allgemeinen zum Speziellen
- "Spielt" mit den Begriffen
- Verwendet nicht zu viele, aber auch nicht zu wenige Suchworte
- Nutzt die Trunkierfunktion (neoplas\* steht für neoplasia, neoplasic, neoplasie, neoplasm, neoplasms…,)
- Verwendet die BOOLSCHEN Operatoren AND, OR und NOT
- Mehrere Begriffe werden automatisch mit AND verknüpft
- Verwendet die Phrasensuche bei zusammenhängenden Begriffen, z.B. "Growth Hormone"
- Legt Euch eine sog. "Mindmap" an, eine Liste mit Suchwörtern. Unsere Tutorials "Recherchestrategien entwickeln – Beispiel Medizin" und "Datenbankrecherche mit Strategie – Fachdatenbank PubMed" zeigen Euch Möglichkeiten dazu und sind auf unserem [Videokanal](https://www.youtube.com/playlist?list=PLgoiCMgV-zrfLp3DkVorGGU_MGXR5lsfY) abrufbar. Unser Tipp: nutzt auch unsere Video-Tutorials zu PubMed als Ergänzung zu diesem Kurs!
- Wenn Ihr den Suchweg der "Datenbankrecherche mit Strategie" verwendet, könnt Ihr sicher sein, dass Ihr eine Trefferliste bekommt, die alle Aspekte Eurer Wortliste abdeckt und sich genau mit Eurem Thema beschäftigt

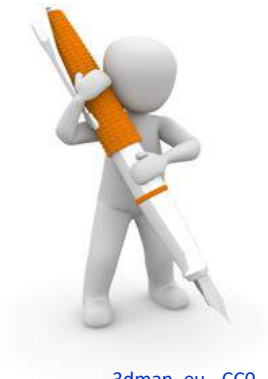

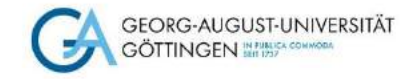

#### Vorlage für eine Wortliste

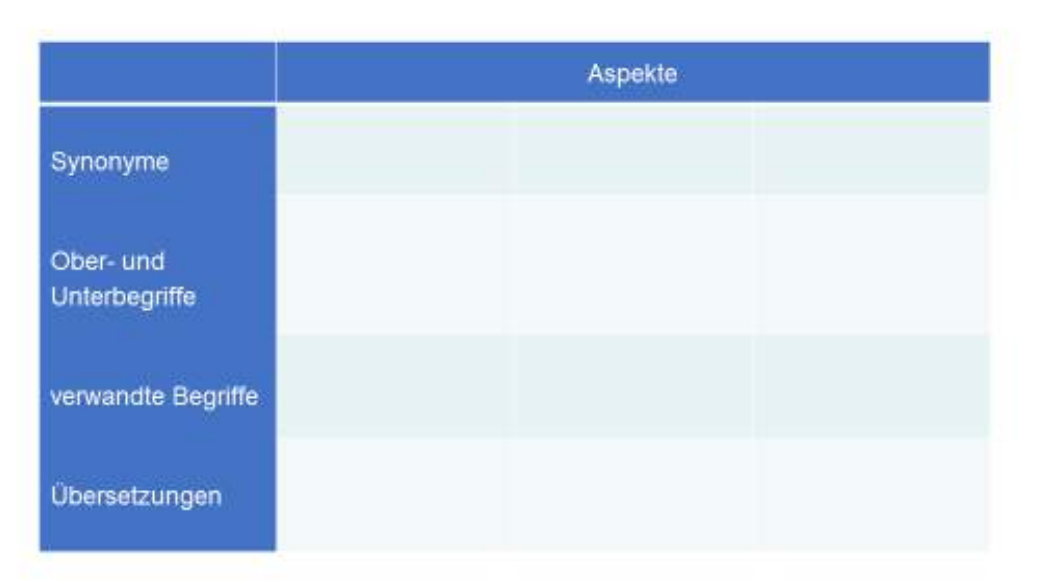

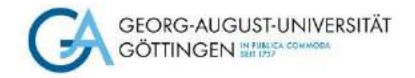

## **Die MeSH Datenbank**

**Die MeSH Datenbank ist ein besonderes Tool in PubMed**

- MeSH steht für Medical Subject Headings. Es handelt sich dabei um medizinische Schlagwörter, die von Fachleuten vergeben werden – zusätzlich zu den Keywords, die von den Autoren verlangt werden
- Die MeSH Datenbank ist ein Fachbegriffslexikon, inkl. Querverweisen zu Ober- und Unterthemen des jeweiligen gesuchten Begriffs
- So ist eine besonders präzise inhaltliche Suchanfrage möglich

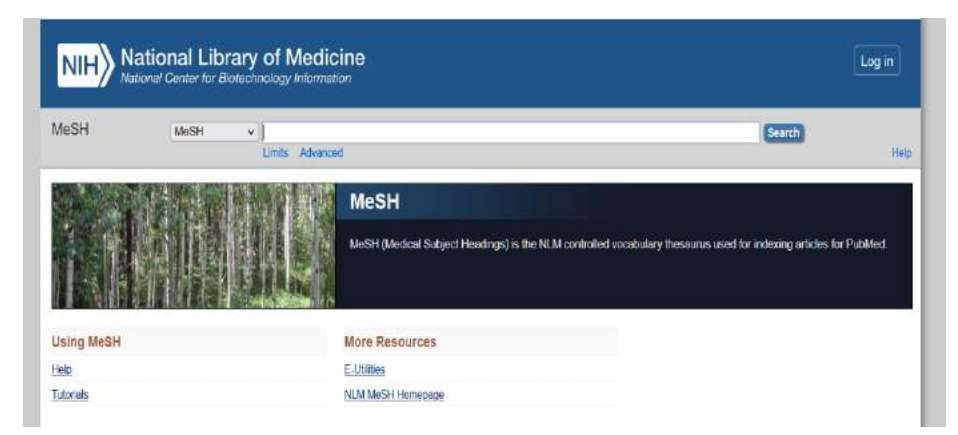

Screenshot unter Verwendung eines Bildes von D.Härter – CC BY-NC-ND 30

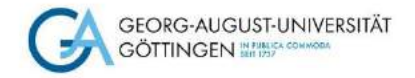

## **Die MeSH Datenbank**

**Zunächst ist es wichtig, den Unterschied zwischen einem Schlagwort und einem Stichwort zu verdeutlichen:**

- Ein Schlagwort ist ein **inhaltliches Suchwort** und beschreibt das **Thema**, um das es im Dokument geht. Es muss nicht notwendigerweise im Titel und auch nicht im Abstract vorkommen
- Ein Stichwort ist ein formales Suchwort, das bei der Eingabe in allen Datenbankfeldern gesucht wird. Die inhaltliche Zuordnung zum gewünschten Thema muss dann selbst getroffen werden.
- In PubMed können brandneue Artikel noch nicht über MeSH gefunden werden, weil die Schlagworte erst nach und nach von Fachleuten vergeben werden
- Man kann in der MeSH Datenbank immer nur nach einem Suchbegriff suchen, im SEARCH BUILDER zwischenspeichern und anschließend nach dem nächsten Begriff suchen
- Die manuelle Eingabe von Schlag- und/oder Stichwörtern im Search Builder ist ebenfalls möglich. Dabei behandelt die Datenbank Begriffe in Anführungszeichen als Schlagwörter, ohne Anführungszeichen als Stichwörter
- Wenn Ihr unsicher seid, mit welchen Begriffen Ihr suchen sollt, wählt einen Artikel aus, der genau zu Eurem Thema passt. Schaut Euch die MeSH-Begriffe an, um Anregungen für Eure Suche zu bekommen. Besonders wichtige MeSH-Begriffe (Major Topics) sind mit einem Sternchen versehen.

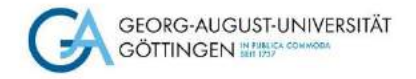

### **Hilfe und Unterstützung**

**Ihr habt nun verschiedene Suchmöglichkeiten in PubMed kennengelernt. Weitere Unterstützung für Eure Recherche gibt's hier:**

- Die NCBI stellt zu wichtigen Funktionen in PubMed englischsprachige Anleitungen und Erklärungen bereit: <https://pubmed.ncbi.nlm.nih.gov/help/>
- Eine detaillierte Anleitung, wie man auf Volltexte zugreifen kann, wenn der direkte Link aus der Datenbank nicht funktioniert, zeigt unser Selbstlerndokument "[Zugriffsmöglichkeiten auf Volltexte](https://www.sub.uni-goettingen.de/fileadmin/media/texte/benutzung/Literaturrecherche/Zugriffsm%C3%B6glichkeiten_auf_Volltexte_20230613.pdf)"
- Wenn Ihr zu den Inhalten noch Fragen habt, wendet Euch bitte an die Teamleitung der BBM, Dagmar Härter [\(dhaerter@sub.uni-goettingen.de](mailto:dhaerter@sub.uni-goettingen.de))
- Ihr seid an weiteren Angeboten für Medizinstudierende interessiert? Dann findet Ihr auf unserer Homepage diese Selbstlernangebote zum Durcharbeiten: <https://www.sub.uni-goettingen.de/index.php?id=2663&L=0>

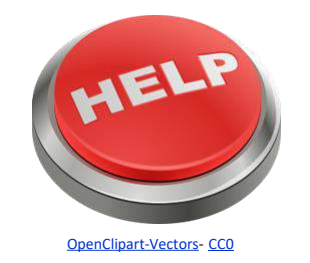

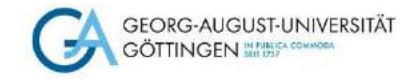

# **Viel Erfolg!**

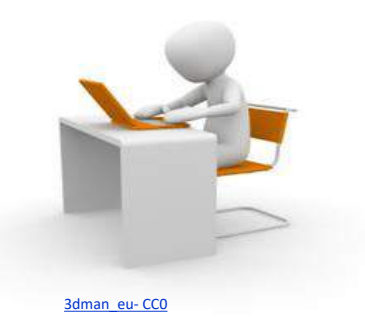

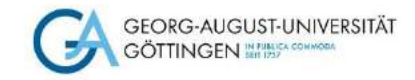

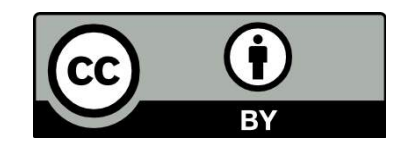

SUB Göttingen Sofern einzelne Inhalte nicht anders angegeben sind, ist dieser Selbstlernkurs unter einer CC BY 4.0 Lizenz veröffentlicht. https://creativecommons.org/licenses/by/4.0/